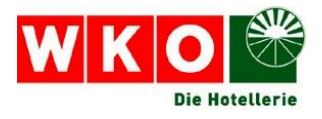

# Fachverband Hotellerie

# **Ausfüllhilfe für Antragsformular und Erhebungsbogen**

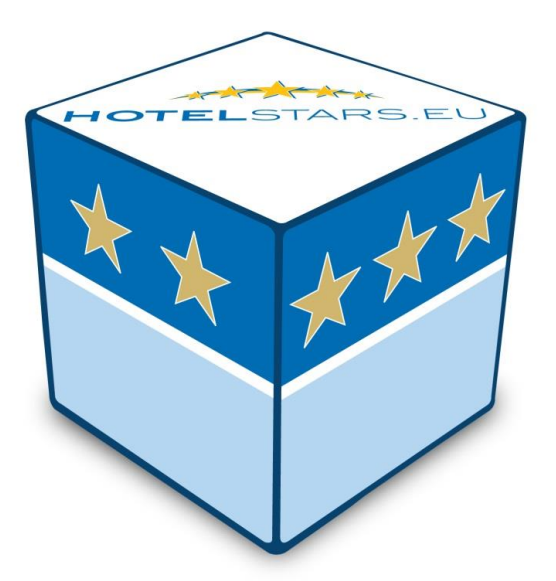

*Leitfaden, 10.5.2017*

### **Ausfüllhilfe für Antragsformular und Erhebungsbogen**

Die Österreichische Hotelklassifizierung wurde im Zuge der Systemumstellung nicht nur internationalisiert sondern auch professionalisiert und an die neuen technischen Möglichkeiten angepasst. Dementsprechend erfolgen nun die Antragsstellung (= Formalantrag zur Hotelklassifizierung) und das Ausfüllen des Erhebungsbogens (= Selbsteinschätzung des Antragsstellers, die als Basis für den Kommissionsbesuch herangezogen wird) durch den Hotelier online auf [www.hotelsterne.at.](http://www.hotelsterne.at/)

Dieser Leitfaden informiert Sie über die Vorgehensweise in beiden Fällen.

## **Antragsformular**

1. Antragsformular auf www.hotelsterne.at unter "Antragsformular Klassi**fizierung**"

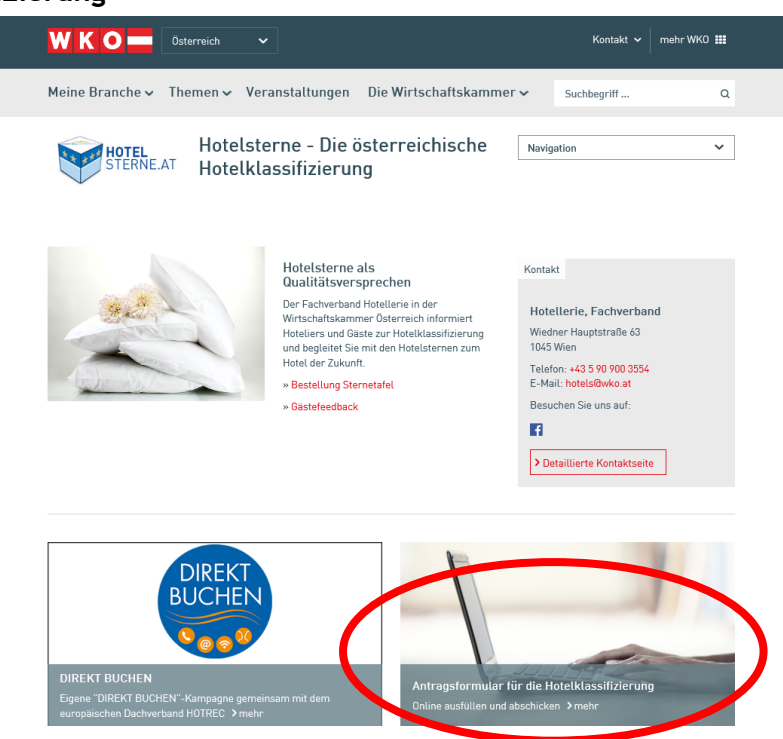

- **2.** Angabe **Bundesland** und gewünschte **Sternekategorie**
- **3.** Angabe **persönliche Daten**
- **4.** Anklicken der **Einverständnis- und Datenschutzerklärungen**
- **5. senden**

Das ausgefüllte Antragsformular wird automatisch an die entsprechende Fachgruppe bzw. den Fachverband weitergeleitet.

# **Erhebungsbogen (im benchmarQ-System)**

**1. Login-Bereich** auf der Startseite von www.hotelsterne.at im beigen Feld "**Klassifizierungsdatenbank/Erhebungsbögen**"

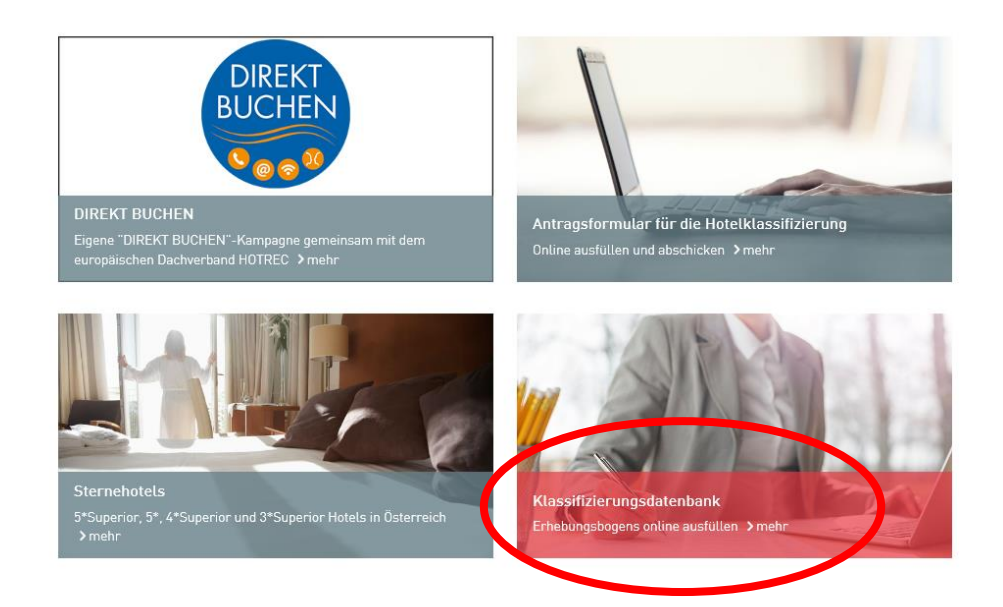

**2. Anmeldung** mit wko.at-Pincode

**Login für 1\*-4\*S-Betriebe: Benutzer: Ihre WKO-Mitgliedsnummer Passwort: Ihr WKO-Pincode** (zu erfragen bei der **Service-Hotline der WKO unter 0800/221 223**)

**Login für 5\*/5\*S-Betriebe: Benutzer: Großbuchstabe "X" + Ihre WKO-Mitgliedsnummer Passwort: Ihr WKO-Pincode** (zu erfragen bei der **Service-Hotline der WKO unter 0800/221 223**)

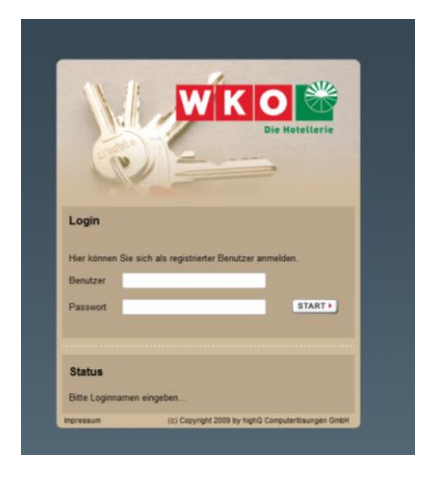

#### **3.** bei **mehreren Berechtigungen**:

auswählen des zu bearbeitenden Betriebes und "Start" klicken

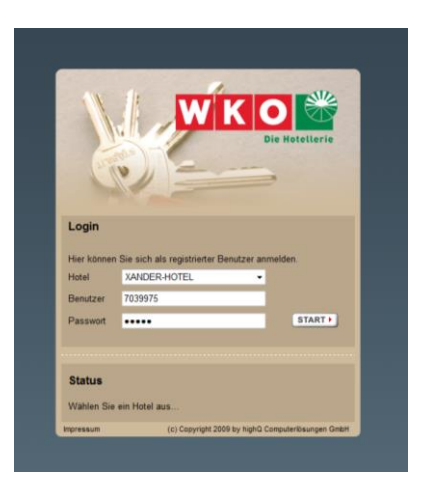

**4.** nach dem Login gelangen Sie auf Ihre Betriebsstammdaten, anschließend "**Merkmale**" anklicken

Bitte beachten Sie, dass die Stammdaten im benchmarQ-System NICHT geändert werden können. Eine Aktualisierung Ihrer Kommunikationsdaten können Sie im Firmen A-Z durchführen. Die Klassifizierungsdatenbank wird von den Daten des Firmen A-Z gespeist.

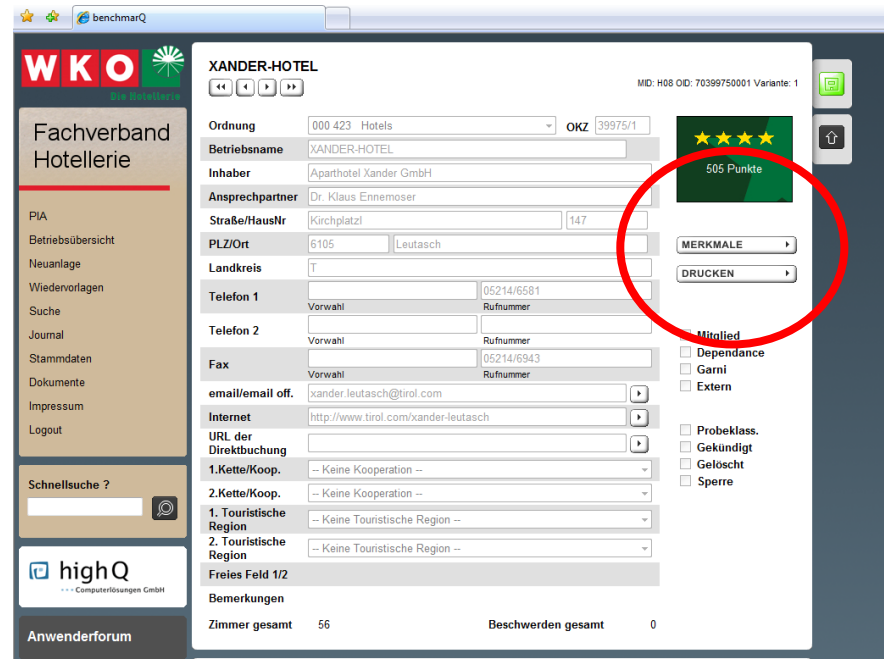

#### **5. Erhebungsbogen** ausfüllen

#### **6. 2x speichern**

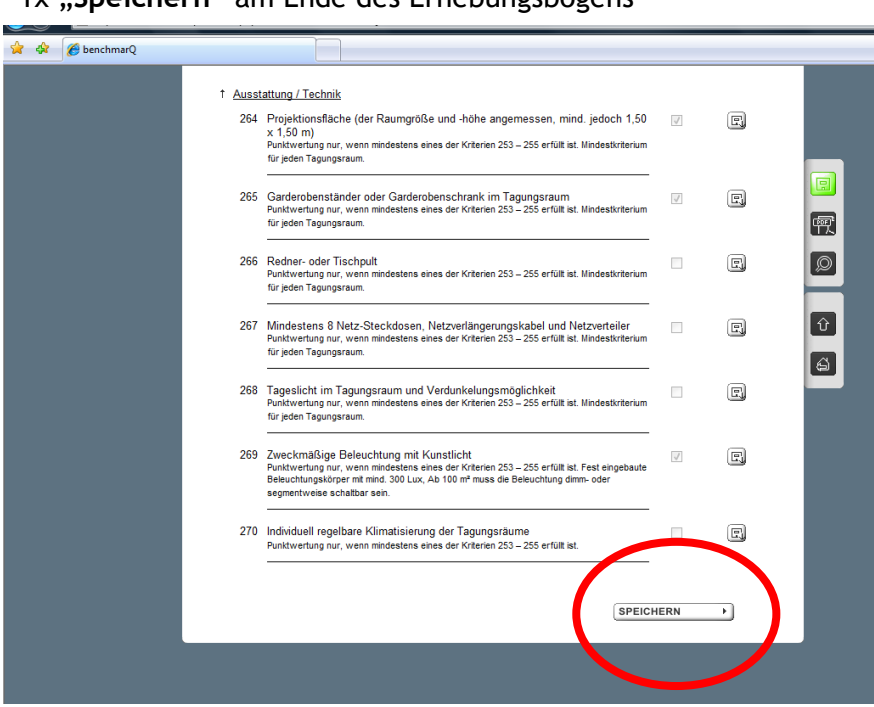

1x "Speichern" am Ende des Erhebungsbogens

#### 1x **grüne Schaltfläche** rechts oben einmal anklicken

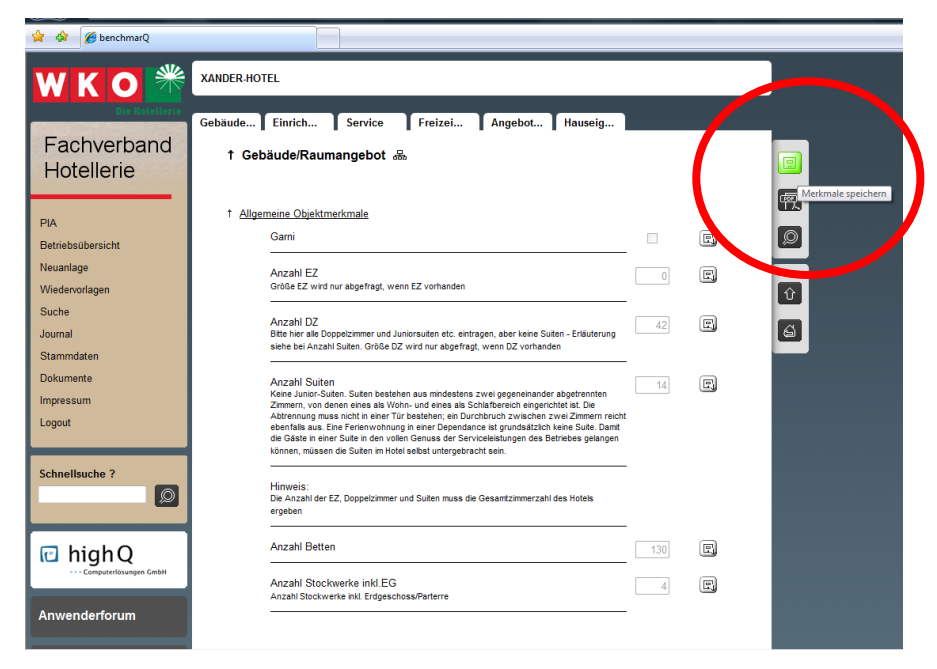

7. nach Speichern der Daten einmal die letzte Schaltfläche "zurück zum **Betrieb"** anklicken; Sie sehen wieder die Betriebsstammdaten;

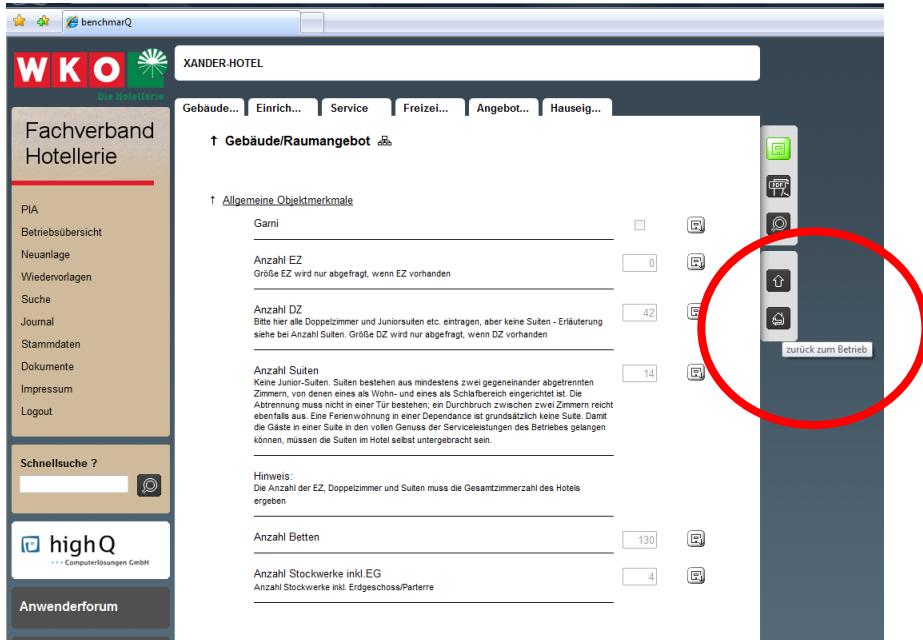

8. im Betriebsstammdatenblatt ganz unten unter "Verteilte Erfassung" den Status auf "Daten erfasst. Zur Berechnung an Klassifizierungsgesell**schaft"** ändern

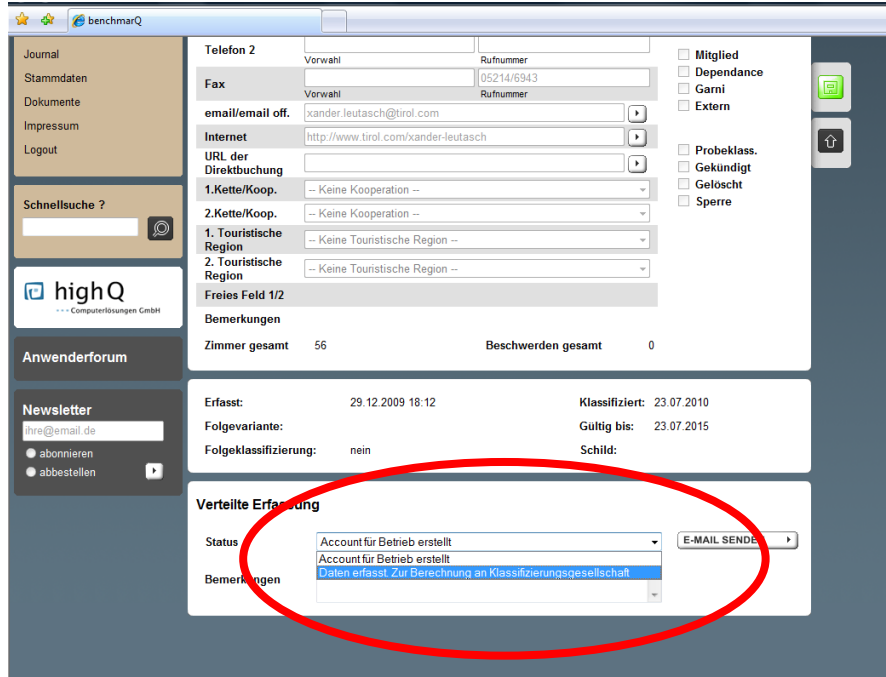

**9. speichern** (grüne Schaltfläche oben rechts einmal anklicken)

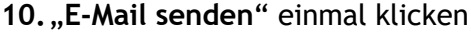

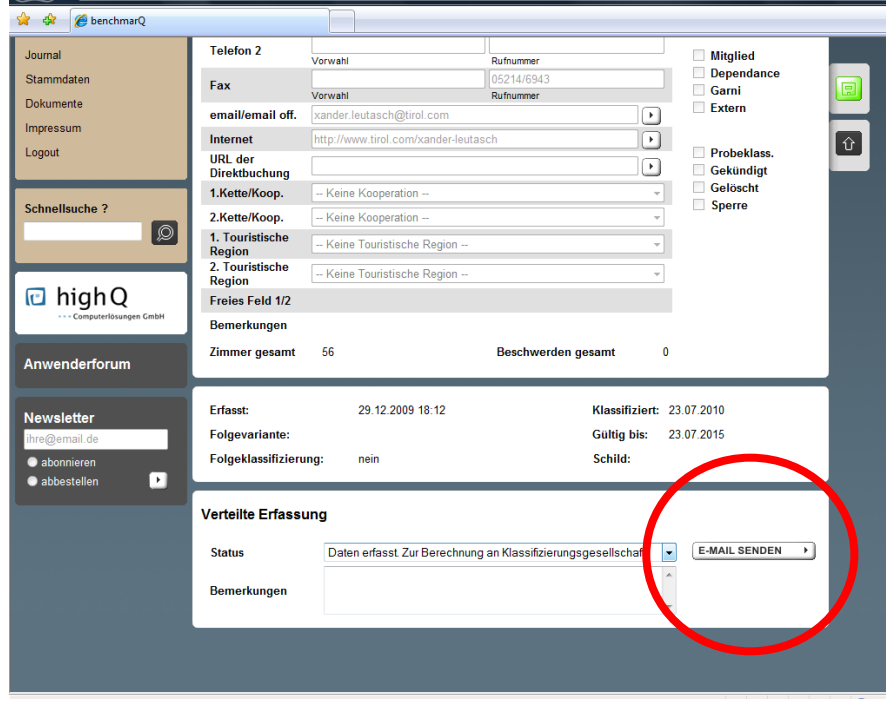

#### **11.Logout**

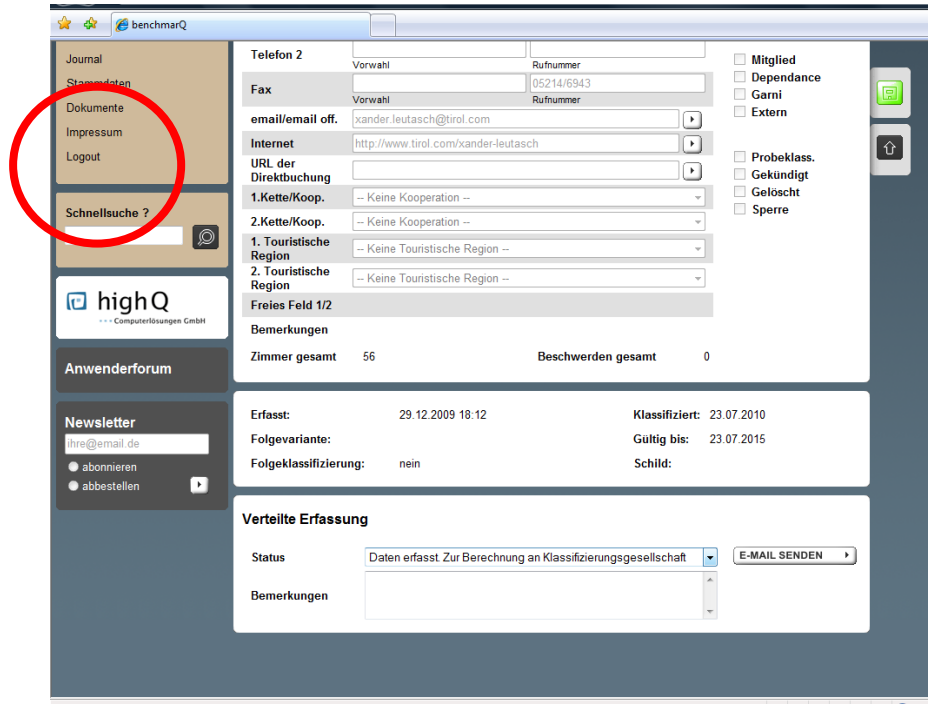

Der ausgefüllte Erhebungsbogen wird automatisch an die jeweilige Fachgruppe bzw. den Fachverband gesendet. Die Berechnung des Erhebungsbogens erfolgt durch die Fachgruppe bzw. den Fachverband.

Rückfragehinweis:

Mag. Matthias Koch | Nina Pavicevic | Katrin Sagmeister, MA Fachverband Hotellerie Wiedner Hauptstraße 63 I B4 08 I 1045 Wien T: +43-(0)5-90-900-3554 I F: + 43-(0)5-90-900-3568 E: sternehotline@wko.at W: http://www.hotelverband.at W: http://www.hotelsterne.at

Wien, am 10. Mai 2017